## Cozyla Album Cozyla CD-3X501F

# **Safety, Warranty & Quick Start Guide**

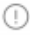

Read this guide carefully before using your device.

## Reading before using your device

#### **Readingfirst-regulatoryinformation**

Device models equipped with wireless communications comply with the radio frequency and safety standards of any country or region in which it has been approved for wireless use. In addition, if your product contains a telecom modem, it complies with the requirements for connection to the telephone network in your country.

Be sure to read the Regulatory Notice for your country or region before using the wireless devices contained in your device. To obtain a PDF version of the Regulatory Notice, goto**https://cozyla.com/pages/regulatory-notice**.

#### **Getting support**

After the frame is installed, use your mobile phone to search for and download the My Cozyla App from Google Play Store or Apple App Store to begin the setup process. Tolearnmore,goto**https://cozyla.com/pages/support**.

#### **Accessing your User Guide**

Your User Guide contains detailed information about your device. To download the publications for your device, go to **https://cozyla.com/pages/support** and follow the instructions on the screen.

#### Legal notices

Cozyla and the Cozyla logo are trademarks of Cozyla in the United States, other countries, or both.

Other company, product, or service names may be trademarks or service marks of others.

## **Open source information**

Cozyla AIbum (the "Product") may include software made publicly available by Cozyla, including software licensed under the General Public License and/or the Lesser General Public License (the "open source software").

You may obtain corresponding copy of machine-readable source code for any such open source software licensed under the General Public License and/or the Lesser General Public License (or any other license requiring us to make a written offer to provide corresponding source code to you) from Cozyla for a period of three years without charge except for the cost of media, shipping, and handling, upon written request to Cozyla. This offer is valid to anyone in receipt of this Product. You may send your request in writing to the email address: help@cozyla.com.An email will be replied with detail instruction.

Please include the "Model" name "Serial Number" and the "Build Number" of this Product as part of your request, which can be found in the "About device" menu of the My Cozyla application installed on your mobile device.

The open source software is distributed in hope it will be useful, but WITHOUT ANY WARRANTY; without even the implied warranty of MERCHANTABILITY or FITNESS FOR A PARTICULAR PURPOSE. See for example the GNU General Public License and/or the LesserGeneralPublicLicenseformoreinformation.

## What's in the box

Œ

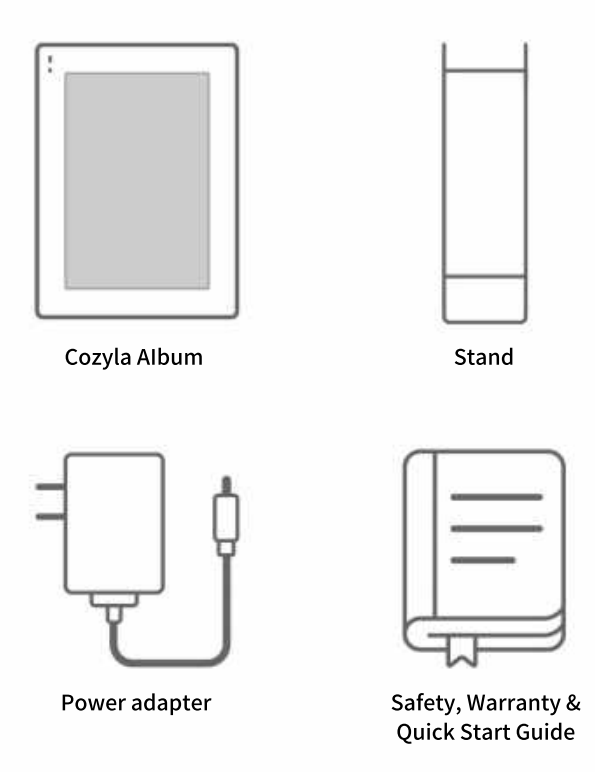

All pictures and illustrations in this document are for your reference only and may differ from the final product.

## Device overview

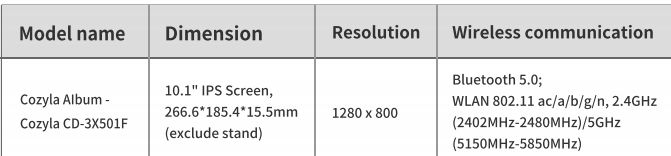

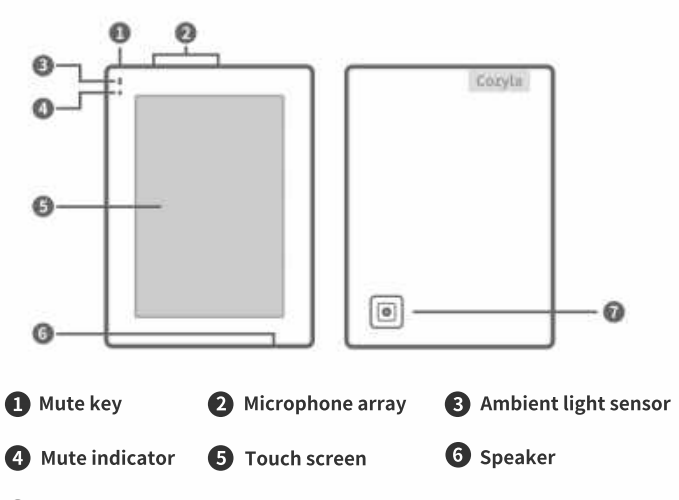

**7 Power cord connector** 

1 G.

Ï

All pictures and illustrations in this document are for your reference only and may differ from the final product.

Only used for after-sales service maintenance. Do not open the service tool cover. Doing so may cause permanent damage to the Cozyla AIbum.

## **Installation**

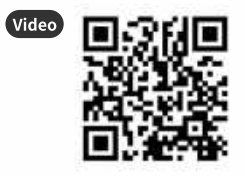

Set up video available at https://cozyla.com/pages/video-guide

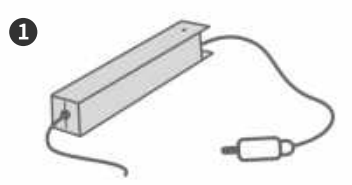

Take out the stand and power adapter from the package box. Insert the DC power cord of the adaptor into the rubber hole of the stand.

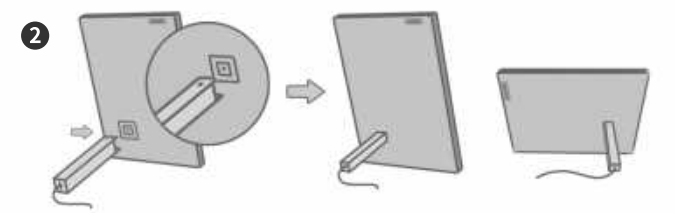

Plug the DC power cord into the Cozyla Album and insert the stand into the frame.

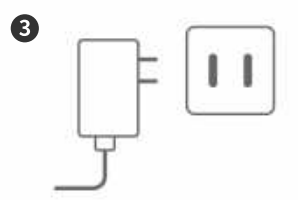

Plug the charger into the power supply.

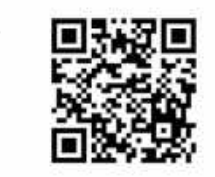

Apple App Store or Google Play

You're almost there!

Create your Cozyla account and add your frame with your Mobile Phone.

## Gift mode setup

#### **What is the Gift mode setup?**

Gift mode setup feature allows you to customize the start up screen with a message and preload photos onto the device before you give it to the recipient. The recepient can simply power on the device and enjoy.

#### **Givingasagift**

Before sending it as a gift, you can setup the device including startup screen, customized message, preload photos and channels, Accounts of Google Photos, Amazon Alexa and Instagram, Preset WLAN of recipient....Detail instruction can be found from **https://cozyla.com/pages/support**.

#### **Receivingasagift**

If the device is already setup as a gift, you can just power on the device without any setup. You can also config the device settings and WLAN with My Cozyla application.

#### **Frequently Asked Questions**

**https://cozyla.com/pages/faqs**.

## **Gesture Control**

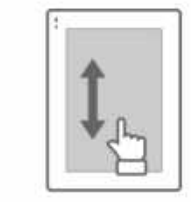

**1**

**2**

Swipe up and down to switch to the next and previous channels.

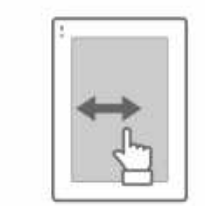

Swipe left and right to switch to the next and previous content in the channel.

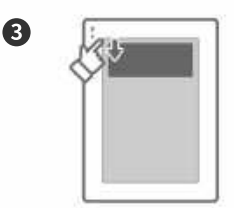

Pull down the display device menu from the top of the screen.

## **Voice control with Alexa**

- 1. There are 2 ways to wake up Alexa:
- a) Wake up by voice (the default wake up word is "Alexa").

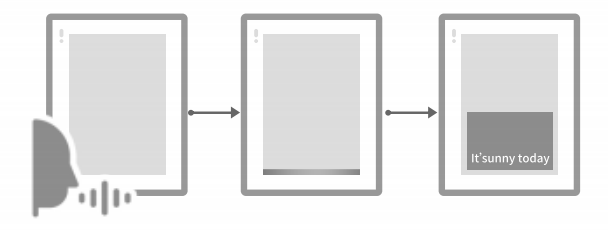

b) Swipe down from the top of the device screen to use the Alexa button.

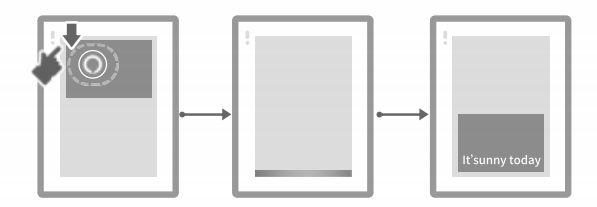

2. When Alexa is successfully activated, a blue light strip will appear at the bottom

3. Say the voice command like "Next photo" or "Tell me a joke".

### Important safety and handling information

#### **Cozyla Limited Warranty notice**

This product is covered by the terms of the Cozyla Limited Warranty (LLW), version L5050010-0208/2011. Read the LLW at https://cozyla.com/pages/limited-warranty-notice. You can view the LLW in a number of languages from this website.

#### **Warranty information**

Cozyla provides a warranty period for your device. To check the warranty status of your device purchase upgrades, go to https://cozyla.com/pages/limited-warranty-notice, and then select the product and follow the on-screen instructions.

#### Get support

Log into My Cozyla app, get support from Cozyla by entering "Account" page.

Visit Cozyla's support website (**https://cozyla.com/pages/limited-warranty-notice**) with the device serial number to get more Cozyla support options.

© Copyright Cozyla 2022

**Reduce Reuse Recycle**

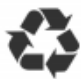